# **צג H2716SE Dell מדריך למשתמש**

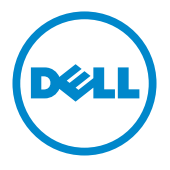

**מס' דגם: H2716SE דגם רגולטורי: Ht2716SE**

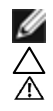

**הערה:** הערה מציינת מידע חשוב שיסייע לך לשפר את השימוש במחשב.

**זהירות: זהירות מציינת נזק פוטנציאלי לחומרה או איבוד נתונים במקרה של אי ציות להוראות. אזהרה: אזהרה מציינת סכנת נזק לרכוש, פציעה או מוות.**

**"זכויות יוצרים © 2015-2016 Inc Dell. כל הזכויות שמורות.** מוצר זה מוגן על ידי חוקי זכויות היוצרים והקניין הרוחני בארה""ב ובעולם.

TMDell והלוגו של Dell הם סימנים מסחריים של .Inc Dell בארה""ב ו/או בתחומי שיפוט נוספים. כל שאר הסימנים והשמות שמוזכרים כאן עשויים להיות סימנים מסחריים של בעליהם בהתאמה."

# **תוכן**

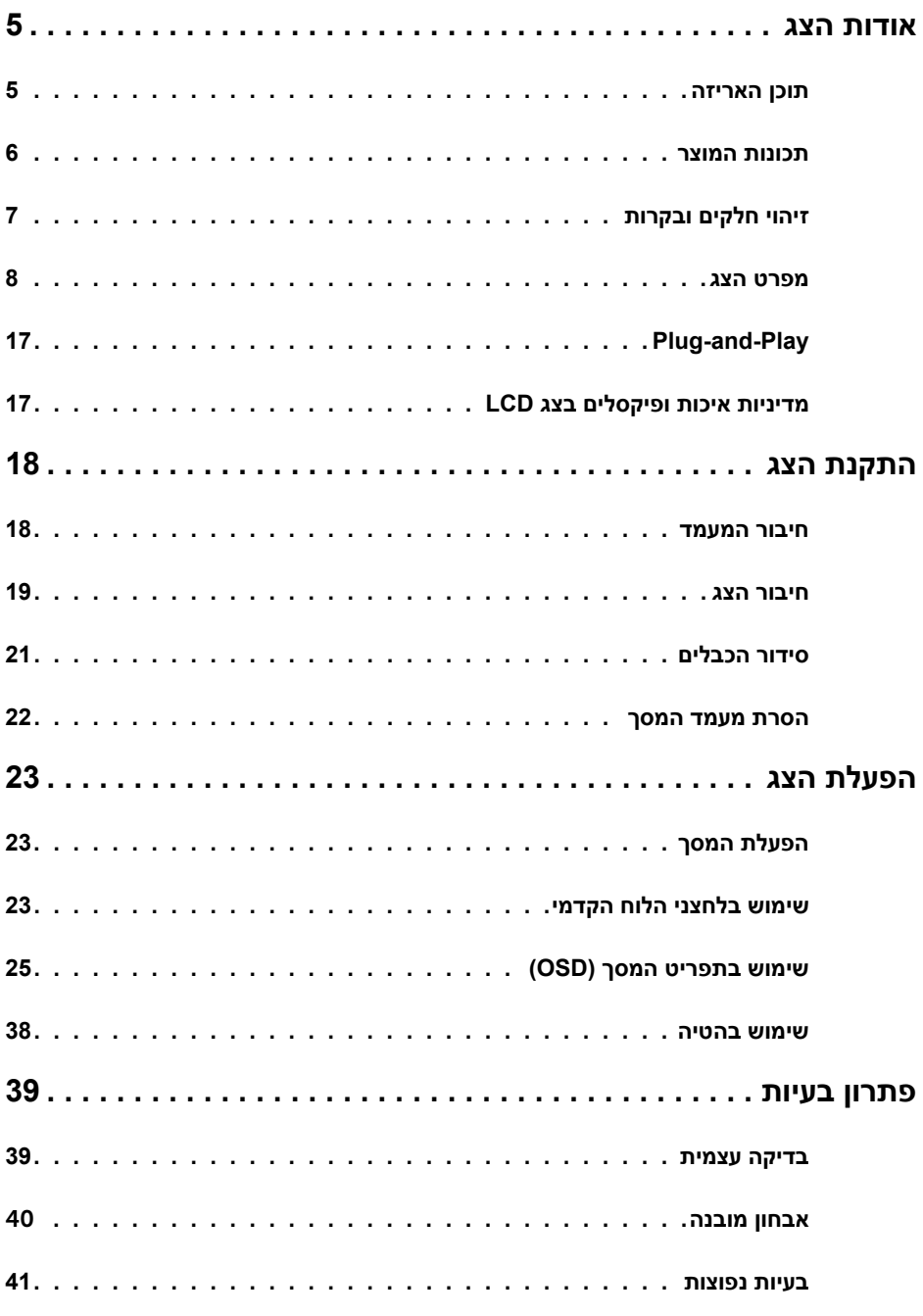

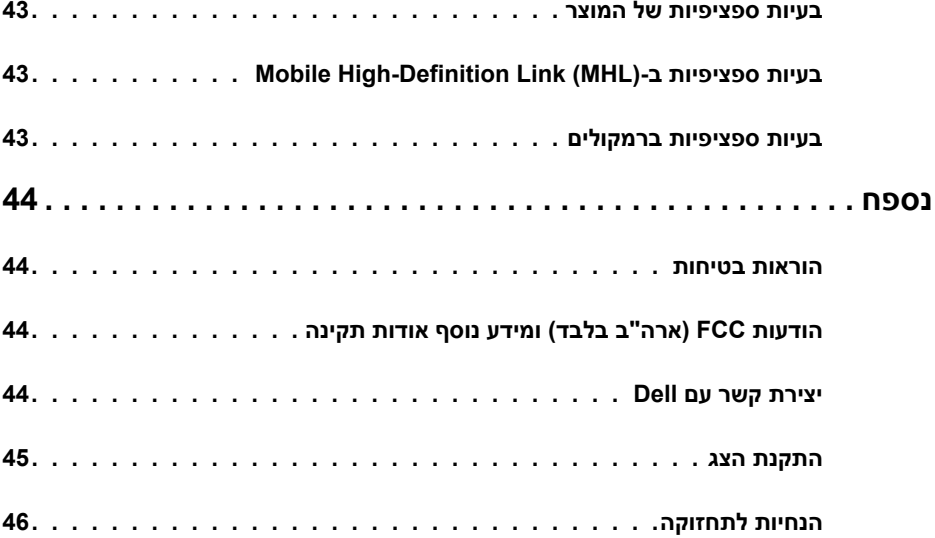

### **תוכן האריזה**

<span id="page-4-0"></span>הצג שרכשת מגיע עם כל הרכיבים המוצגים בהמשך. ודא שקיבלת את כל הרכיבים. אם חסר רכיב כלשהו, [צור קשר עם](#page-43-1) Dell.

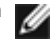

 **הערה:** חלק מהפריטים הם אופציונליים וייתכן שלא צורפו לצג. ייתכן שלא ניתן יהיה להשתמש בתכונות או במדיות מסוימות במדינות מסוימות.

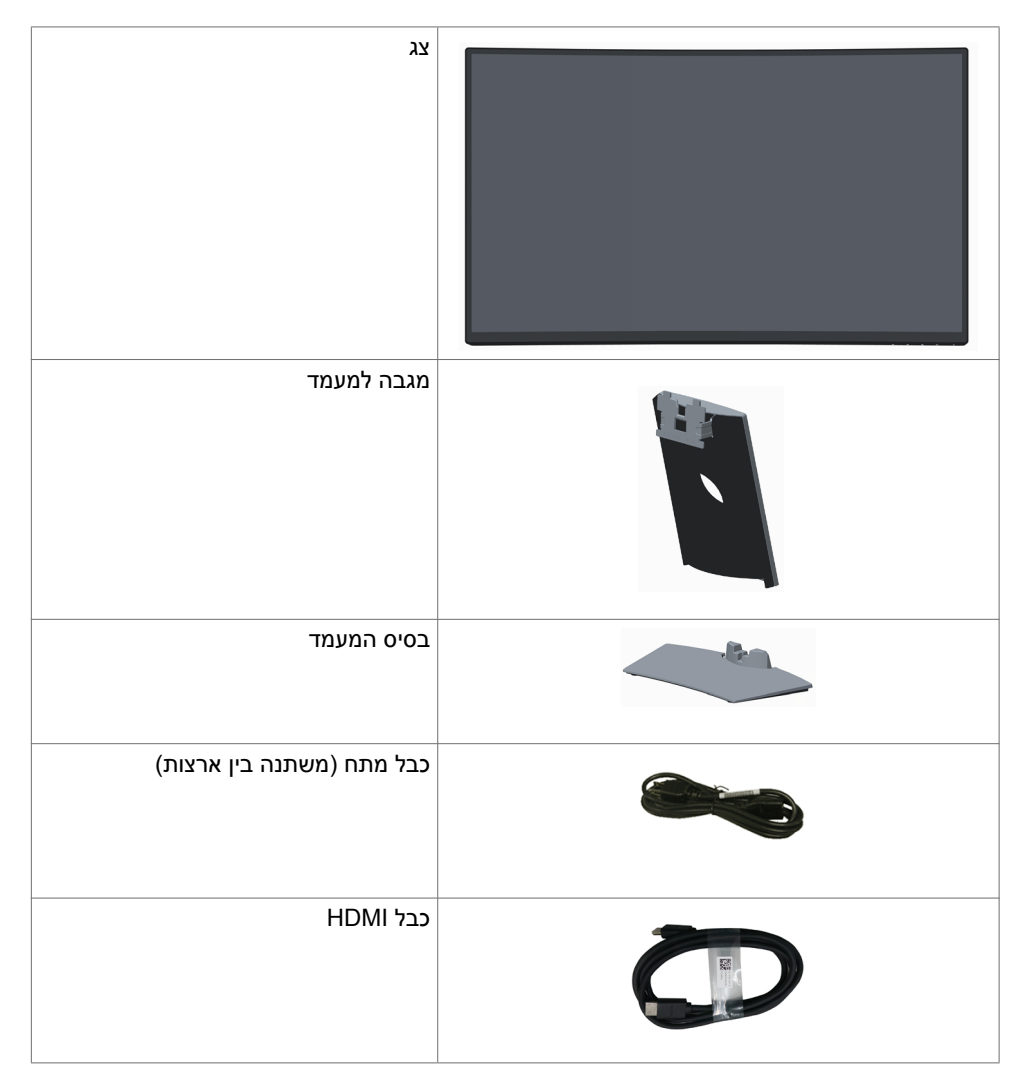

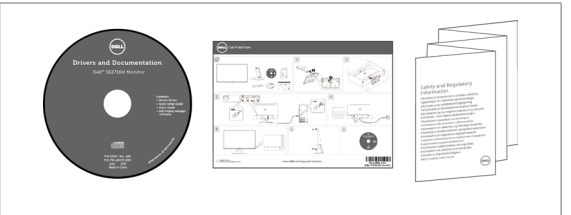

<span id="page-5-0"></span> תקליטור עם מנהלי התקנים ותיעוד מדריך התקנה מקוצר

 מידע בטיחותי ורגולטורי

## **תכונות המוצר**

לצג המעוגל **H2716SE Dell** יש מסך TFT עם מטריצה פעילה, תצוגת LCD ותאורה אחורית מסוג LED. תכונות הצג כוללות:

- שטח צפייה במסר של 68.58 ס""מ (27 אינץ') (מדידה באלכסון). רזולוציה של 1080x1080 עם  $\cdot$ תמיכה במסך מלא לרזולוציות נמוכות יותר.
	- זווית צפייה רחבה לצפייה בישיבה או בעמידה או בתנועה מצד לצד.
		- יחס ניגודיות מגה-דינמי (8,000,000.1).
			- יכולת כיוון זווית הטיה.
- מסגרת דקה במיוחד הממזערת את המרווח בין מסגרות המסכים כשמשתמשים במספר מסכים ומאפשרת להגדיר בקלות רבה יותר תצורה נוחה לחוויית צפייה אלגנטית.
	- באמצעות חיבור HDMI( MHL )ניתן לחבר בקלות מכשירי עזר כגון סמארטפונים, נגני DVD, קונסולות משחקים ועוד.
		- מעמד מתנתק.
		- יכולת "הכנס הפעל", מותנית בתמיכה במערכת.
			- ערכת צבעים של 85% )טיפוסי(.
		- כיווני הגדרות באמצעות תפריט תצוגה )OSD )להתקנה קלה ושיפור המסך.
- המדיה של התוכנה והמסמכים הנלווים כוללים קובץ מידע )INF), קובץ התאמת צבעים )ICM )ואת מסמכי המוצר.
	- תוכנת מנהל תצוגה של Dell( זמינה בדיסק שמצורף למסך(.
		- חריץ נעילת אבטחה.
	- יכולת מעבר מיחס גובה-רוחב רחב ליחס גובה-רוחב רגיל תוך שמירה על איכות התמונה.
		- RFR/PVC nnoin .
		- מסכים מאושרי TCO.
		- זכוכית נטולת ארסן ונטולת כספית ללוח בלבד.
		- צריכת חשמל של W0.3 בזמן המתנה במצב שינה.
		- מד צריכה שמציג את רמת צריכת החשמל על ידי המסך בזמן אמת.
			- כפתור אנלוגי לעמעום תאורת הרקע, לתצוגה ללא הבהובים.

# **זיהוי חלקים ובקרות**

**מבט קדמי**

<span id="page-6-0"></span>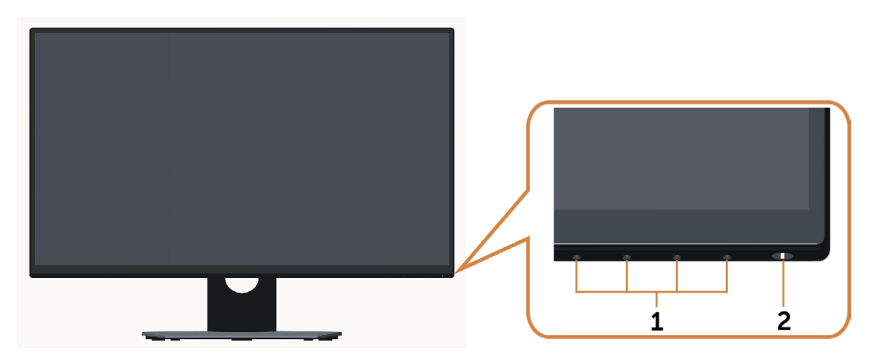

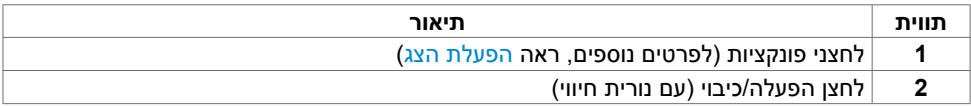

### **מבט מאחור**

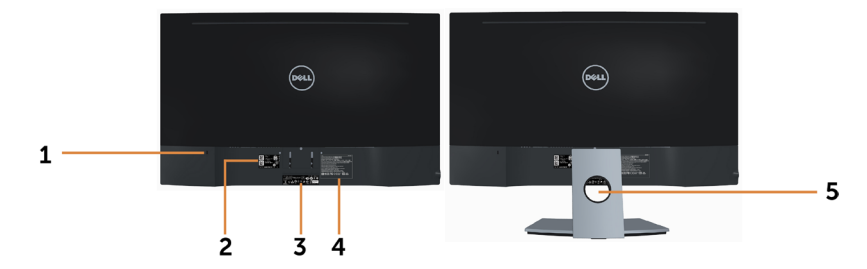

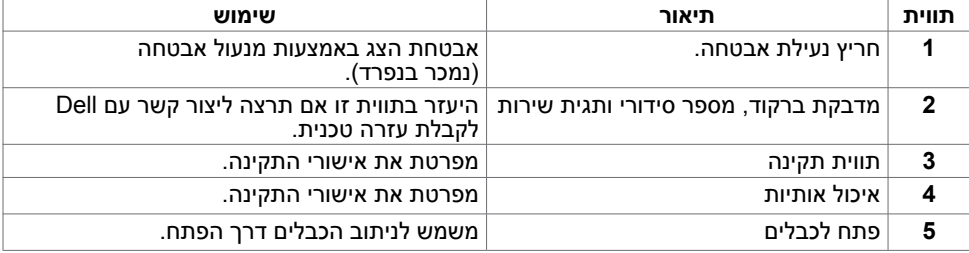

<span id="page-7-0"></span>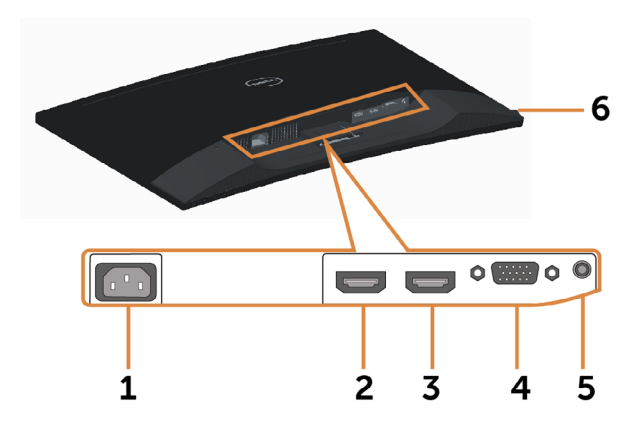

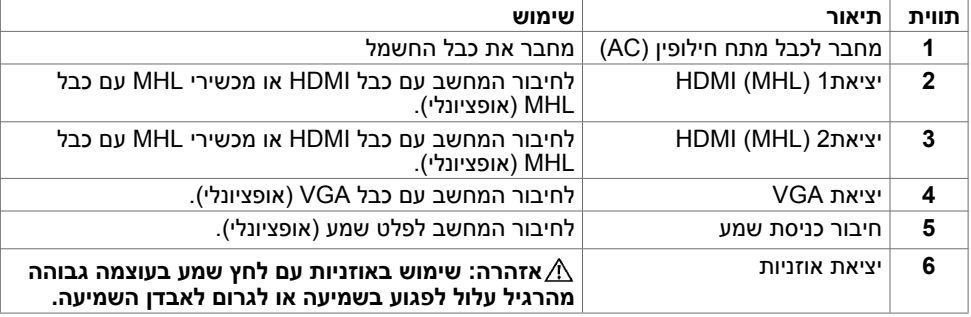

## <span id="page-7-1"></span>**מפרט הצג**

### **מפרט צג שטוח**

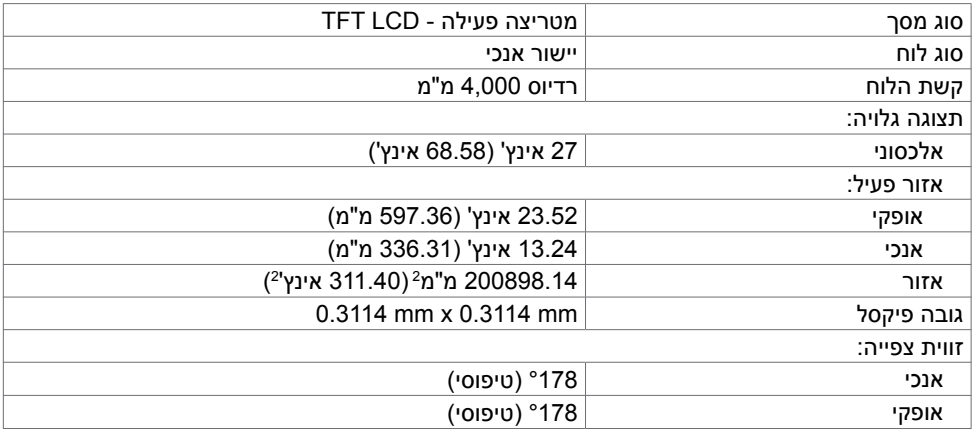

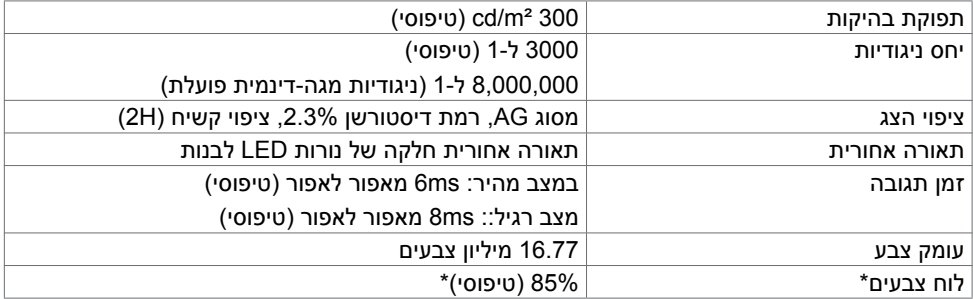

\*H2716SEערכת הצבעים )טיפוסי( מבוססת על תקני הבדיקה )85%(1976CIE ו-)72%(1931CIE .

## **מפרטי רזולוציות**

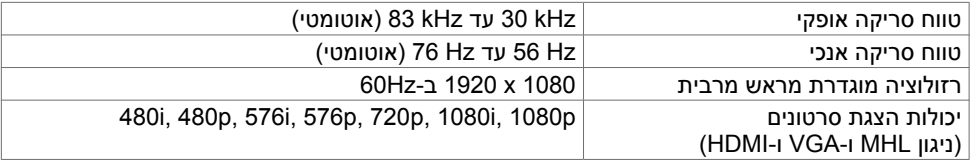

### **מצבי תצוגה מוגדרים מראש**

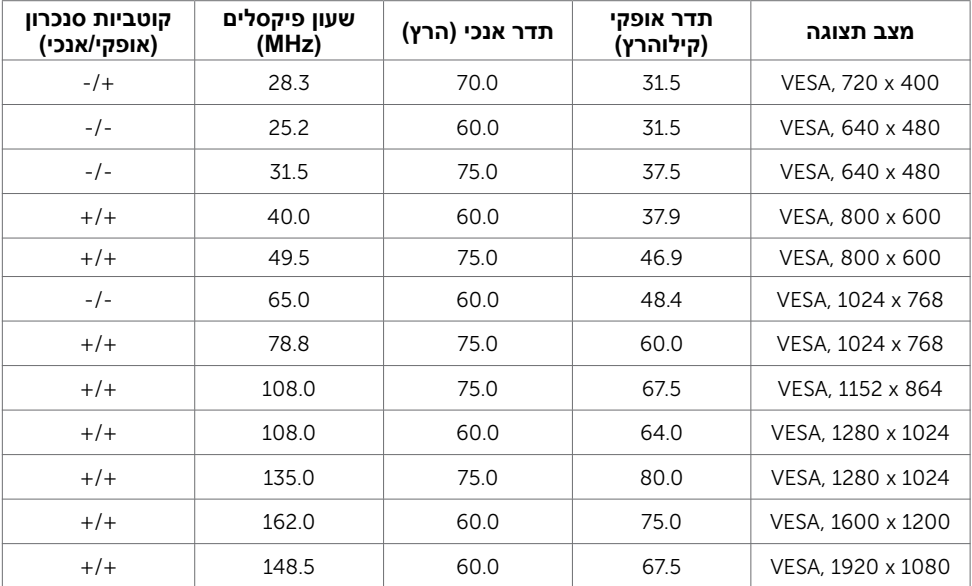

## **מצבי הצגת מקור MHL**

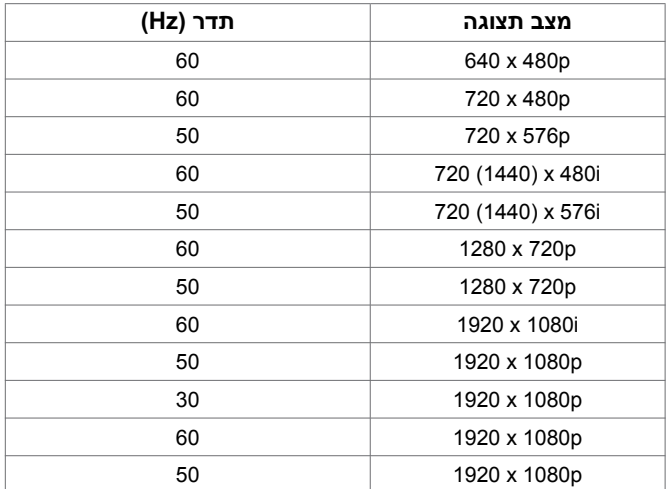

## **מפרט חשמלי**

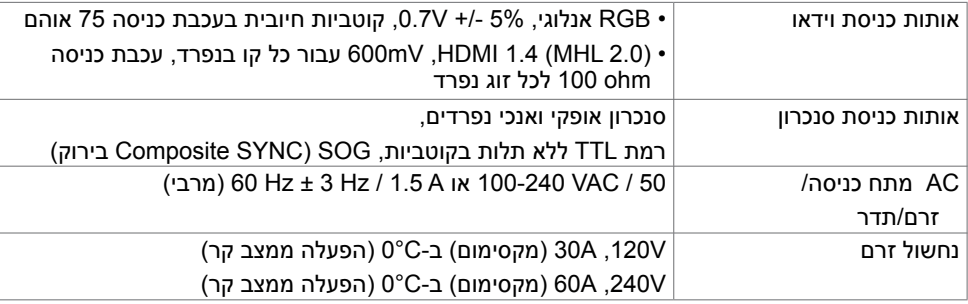

## **מפרט רמקולים**

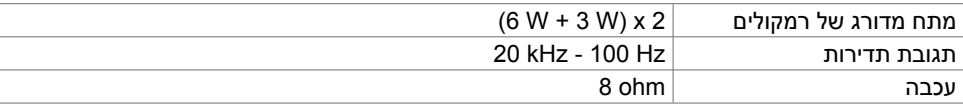

### **מאפיינים פיזיים**

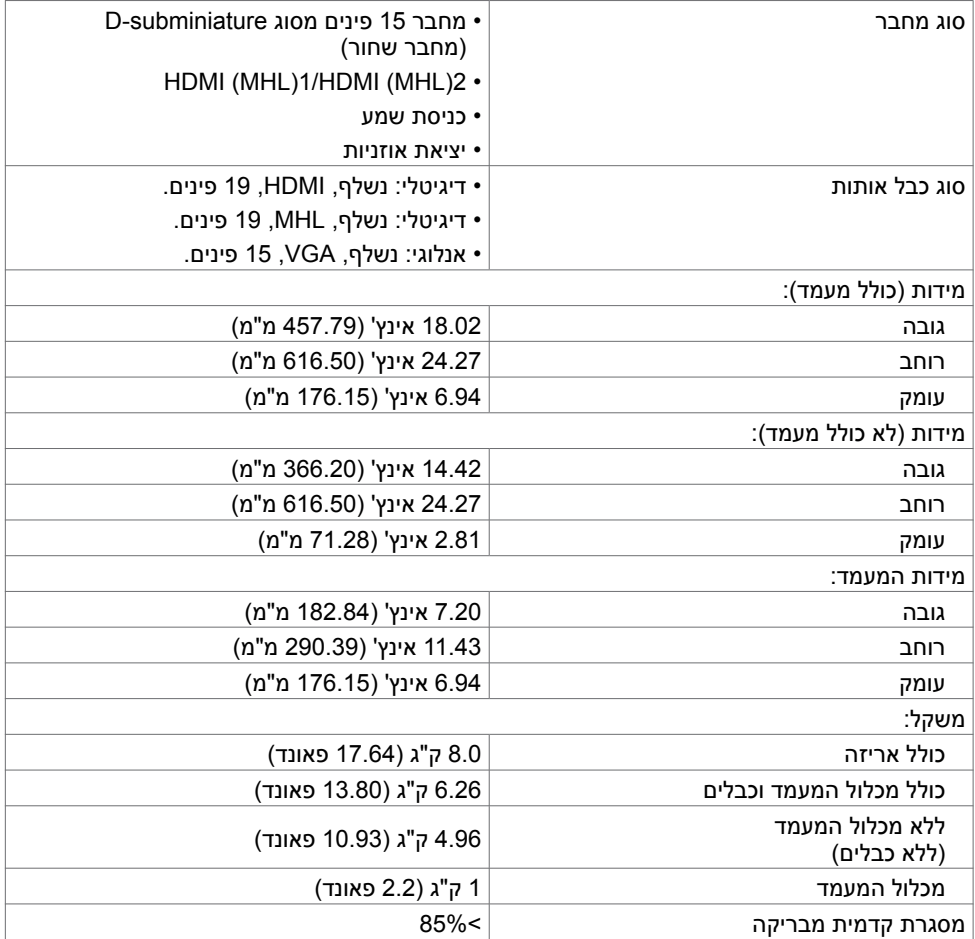

### **תנאי סביבה**

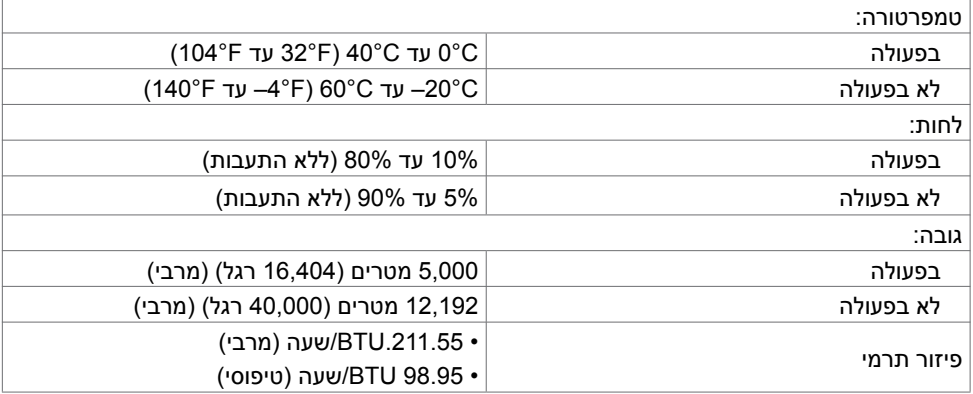

### <span id="page-11-0"></span>**מצבי ניהול צריכת חשמל**

אם אתה משתמש בכרטיס מסך תואם DPM של VESA או בתוכנה המותקנת במחשב, הצג יכול להפחית באופן אוטומטי את צריכת החשמל שלו כאשר אינו בשימוש. תכונה זו נקראת\*Mode Save Power( מצב חיסכון .<br>בצריכת החשמל). אם המחשב מזהה אות מהמקלדת, מהעכבר או מהתקן קלט אחר, הצג יחזור אוטומטית לפעולה. הטבלה שלהלן מציגה את צריכת החשמל ואת האותות של תכונה אוטומטית זו לחיסכון בחשמל.

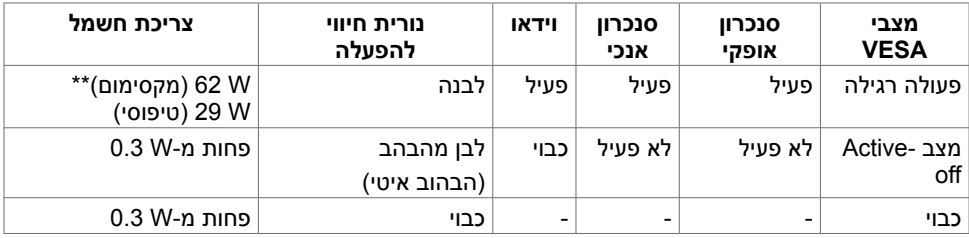

תצוגת המסך תפעל במצב פעולה רגיל בלבד. אם תלחץ על לחצן כלשהו במצב Active-off, אחת מההודעות הבאות תוצגנה:

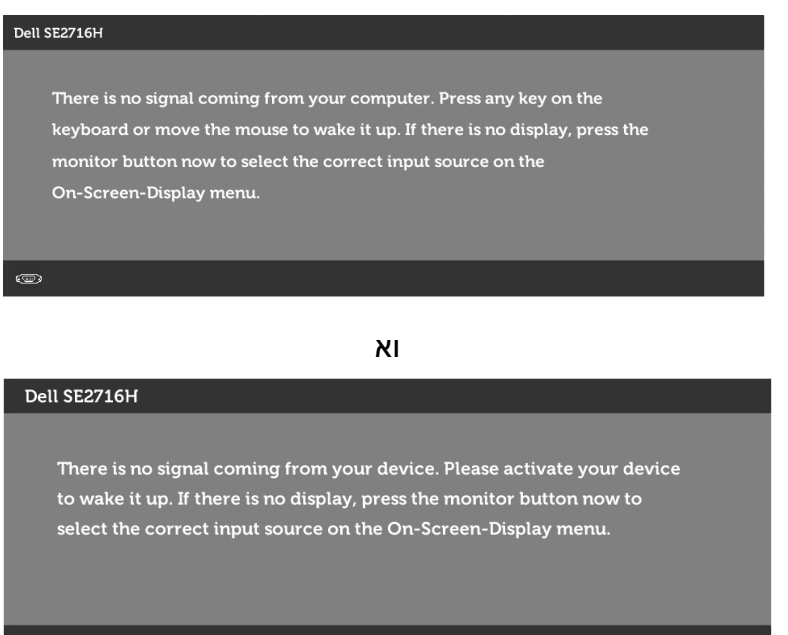

 \*ניתן לבטל לגמרי את צריכת החשמל במצב כבוי רק על ידי ניתוק כבל החשמל מהצג. \*\*צריכת חשמל מרבית במצב הארה מרבית.

הפעל את המחשב ואת הצג כדי לגשת אל התצוגה במסך.

### **הקצאות פינים**

**יציאת VGA**

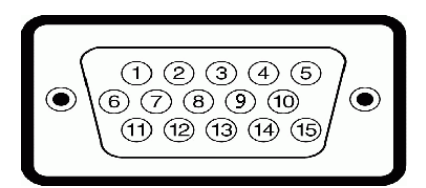

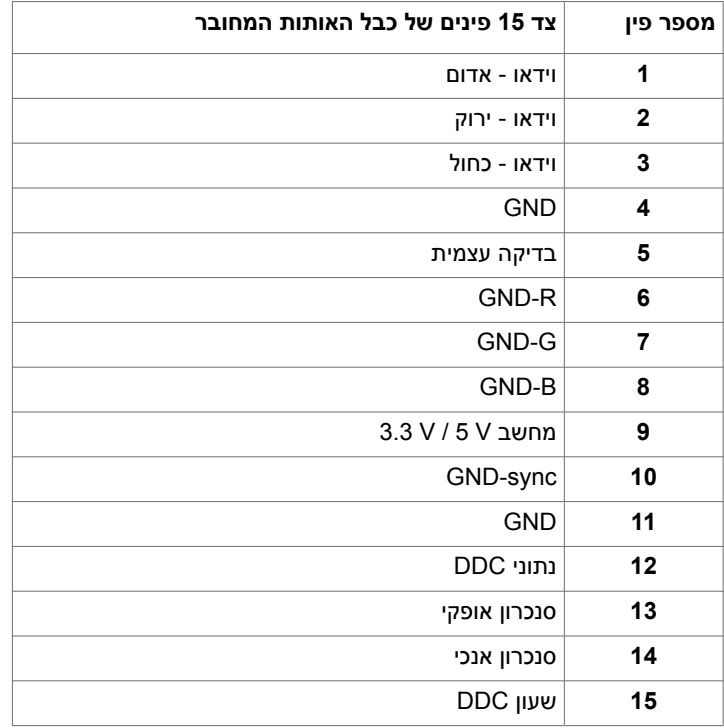

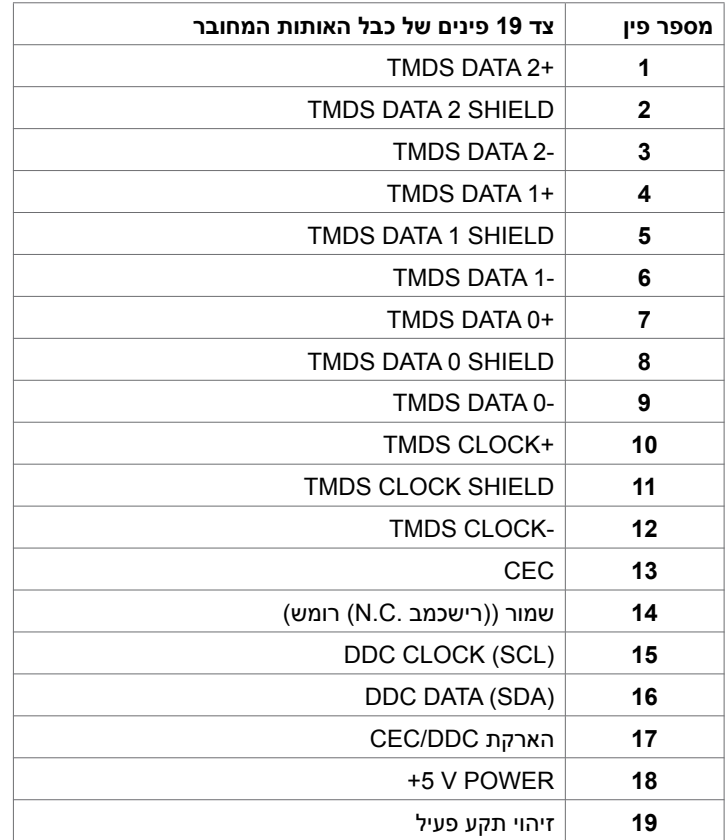

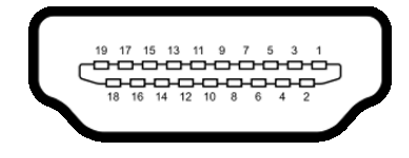

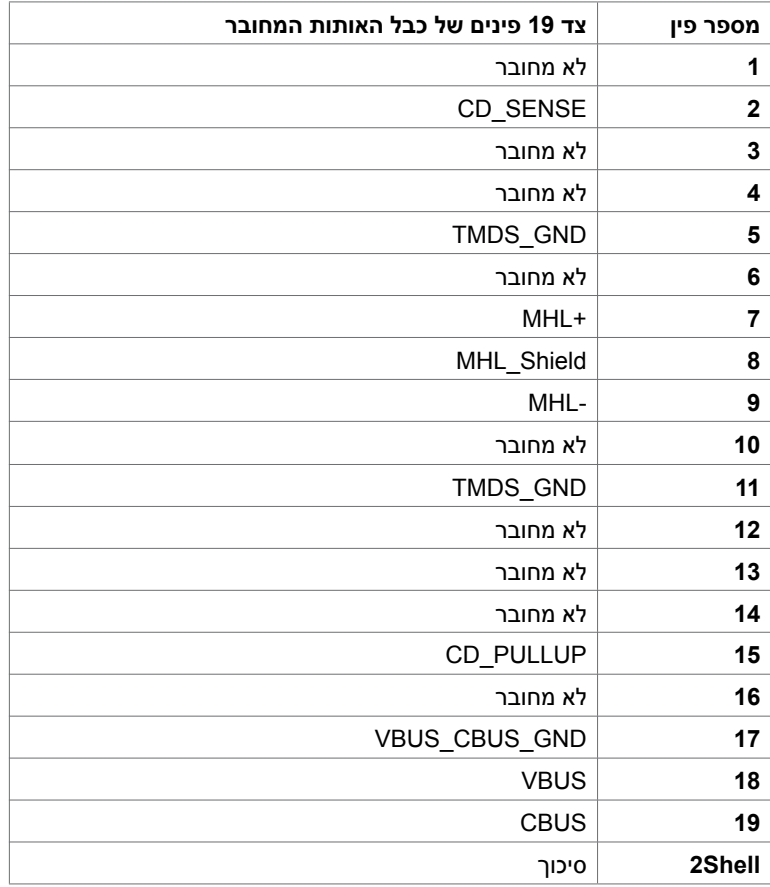

## **Plug-and-Play**

<span id="page-16-0"></span>תוכל להתקין את הצג בכל מערכת תואמת "הכנס הפעל". הצג יספק למחשב באופן אוטומטי את נתוני זיהוי התצוגה המורחב )EDID )תוך שימוש בפרוטוקולי ערוץ נתוני תצוגה )DDC), ויאפשר למערכת להגדיר את עצמה ולמטב את הגדרות הצג. ברוב המקרים, התקנת הצג תתבצע אוטומטית; ניתן לבחור הגדרות שונות לפי הצורך. לפרטים נוספים אודות שינוי הגדרות הצג, ראה [הפעלת הצג.](#page-22-1)

## **מדיניות איכות ופיקסלים בצג LCD**

פעמים רבות במהלך הייצור של צג LCD פיקסל אחד או יותר מתקבעים במצב שאינו ניתן לשינוי. קשה להבחין בפיקסלים הללו והם אינם משפיעים על האיכות או על היכולת להשתמש בתצוגה. למידע נוסף על מדיניות הפיקסלים של Dell, גלוש לאתר התמיכה של Dell בכתובת: [monitors/support/com.dell](http://www.dell.com/support/monitors).www[.](http://www.dell.com/support/monitors)

### **חיבור המעמד**

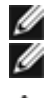

**הערה:** המגבה למעמד ובסיס המעמד אינם מחוברים כשהמסך נשלח מהמפעל.

<span id="page-17-0"></span> **הערה:** התהליך המוסבר בהמשך מתאים למעמד הרגיל. אם רכשת מעמד אחר, עיין במסמכים שצורפו למעמד שקנית כדי להבין כיצד להתקינו.

 **זהירות: אין להפעיל לחץ כשהצג על הקרקע ועם הפנים למעלה או למטה.**

חיבור המגבה לבסיס המעמד.

- **1** חבר את המגבה לבסיס המעמד.
- **2** הדק את הברגים שבתחתית בסיס המעמד.

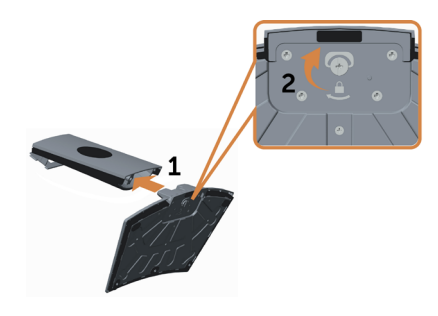

חבר את מכלול המעמד אל הצג.

- **1** הנח את קופסת הקרטון ישר על הרצפה לפני פתיחתה.
	- **2** הוצא את כרית הנייר מראש קופסת הקרטון.
- **3** הכנס את שתי הלשוניות שבחלק העליון של המעמד לחריצים שבגב הצג.
	- 4 לחץ מטה על המעמד עד שיגיע למקומו בנקישה.

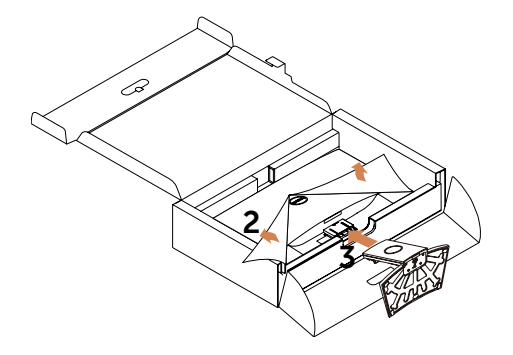

 **זהירות: אם אין כרית נייר, השתמש במחצלת/שטיחון עבה.** $\wedge$ 

הנח את הצג עומד ישר.

<span id="page-18-0"></span> **1** החלק יד אחת אל אזור החיתוך של כרית התמיכה התחתונה והשתמש ביד השנייה כדי לאחוז במעמד.

- **2** הרם את הצג בזהירות כך שלא יחליק או ייפול.
	- **3** הוצא את כיסוי המגן מהצג.

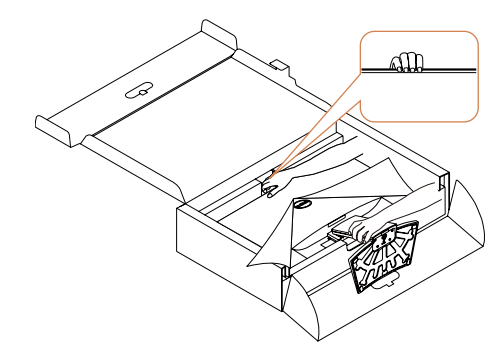

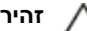

 **זהירות: אל תלחץ על מסך הפאנל בזמן הרמת הצג.**

## **חיבור הצג**

<span id="page-18-1"></span>Ø

 **אזהרה:לפני שתתחיל בביצוע הפעולות המתוארות בסעיף זה, פעל לפי [הוראות הבטיחות](#page-43-2).** 

לחיבור הצג אל המחשב:

- **1** כבה את המחשב.
- **2** חבר כבל HDMI/VGA/שמע מהמסך למחשב.
	- **3** הדלק את המסך.

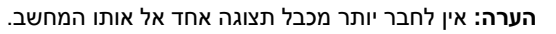

## **חיבור כבל VGA( אופציונלי(**

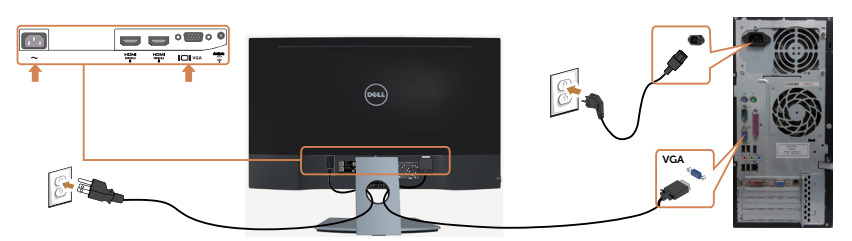

## **חיבור כבל HDMI**

![](_page_19_Picture_1.jpeg)

## **חיבור כבל שמע )אופציונלי(**

![](_page_19_Picture_3.jpeg)

## **באמצעות Link Definition High-Mobile( MHL**)

![](_page_19_Picture_5.jpeg)

Ø Ø

 **הערה:** המסך הזה מאושר MHL.

 **הערה:** כדי להשתמש בפונקציה MHL יש להשתמש רק בכבל ומכשירי הצגת תוכן מאושרי MHL שתומכים בפלט MHL.

 **הערה:** בהתאם למכשיר להצגת תוכן MHL שבו אתה משתמש, ייתכן שיהיה עליך להמתין כמה שניות או יותר לפני שתראה תמונה מהמכשיר להצגת תוכן MHL.

 **הערה:** כאשר מכשיר להצגת תוכן MHL נכנס למצב שינה, יופיעו מסך שחור או ההודעה הבאה, בהתאם לפלט של המכשיר להצגת תוכן MHL.

![](_page_19_Picture_11.jpeg)

- כדי לאפשר חיבור MHL, בצע את השלבים הבאים:
- **1** חבר את כבל החשמל של המסך לשקע חשמל בזרם AC.
- **2** חבר את יציאת USB) micro (במכשיר ה-MHL אל יציאת (MHL (HDMI בצג באמצעות כבל עם אישור MHL (ראה מבט תחתון לקבלת פרטים).
	- **3** הפעל את המסך ואת המכשיר להצגת תוכן MHL.

<span id="page-20-0"></span>![](_page_20_Picture_0.jpeg)

- **4** בחר את מקור הקלט במסך כ-HDMI( MHL )באמצעות תפריט התצוגה )ראה [שימוש שימוש](#page-24-1)  [בתפריט התצוגה \)](#page-24-1)OSD)).
- ים אף תמונה לא מוצגת במסך, עיין בחלק בעיות ספציפיות ב-Mobile High-Definition Link (MHL).

## **סידור הכבלים**

![](_page_20_Picture_4.jpeg)

לאחר שחיברת את כל הכבלים הנחוצים לצג ואל המחשב (לחיבור הכבלים, עיין בח<u>יבור הצג</u> לקבלת פרטים .<br>אודות חיבור הכבלים), סדר את הכבלים כפי שמוצג למעלה.

## **הסרת מעמד המסך**

![](_page_21_Picture_1.jpeg)

Ø

<span id="page-21-0"></span>**זהירות: ודא שהצג מונח על משטח קלקר נקי ורך כדי שלא לשרוט את תצוגת ה-LCD במהלך הסרת המעמד. מגע עם עצמים קהים עלול לגרום לנזק לצג המעוגל.**

**הערה: התהליך המוסבר בהמשך מתאים למעמד הרגיל. אם רכשת מעמד אחר, עיין במסמכים שצורפו למעמד שקנית כדי להבין כיצד להתקינו.**

להסרת המעמד:

- **1** הנח את הצג על גבי כרית נייר או מחצלת/שטיחון עבה.
	- **2** השתמש במברג כדי ללחוץ על לחצן השחרור.
- **3** משוך את המעמד מהצוואר בכיוון שאליו מצביע החץ כדי לנתק את המעמד.

 **זהירות: אם אין כרית נייר, השתמש במחצלת/שטיחון עבה.** Λ

![](_page_21_Picture_9.jpeg)

<span id="page-22-1"></span>**הפעלת המסך** לחץ כדי להפעיל את הצג.

<span id="page-22-0"></span>![](_page_22_Picture_2.jpeg)

## **שימוש בלחצני הלוח הקדמי**

לחץ על הלחצנים שבחזית הצג כדי לשנות את מאפייני התמונה המוצגת. בעת השימוש בלחצנים האלה לכוונון המאפיינים, הערכים המספריים של המאפיינים יוצגו במסך כשהם משתנים.

![](_page_22_Figure_5.jpeg)

הטבלה הבאה מתארת את לחצני לוח הבקרה הקדמי:

![](_page_22_Picture_65.jpeg)

![](_page_23_Picture_107.jpeg)

## **הקדמי ‐לחצנים בלוח**

לחץ על המקשים שבחזית הצג כדי לשנות את הגדרות התמונה.

![](_page_23_Picture_108.jpeg)

## **שימוש בתפריט המסך )OSD)**

### **גישה למערכת התפריטים**

<span id="page-24-3"></span><span id="page-24-2"></span><span id="page-24-1"></span>![](_page_24_Picture_2.jpeg)

<span id="page-24-0"></span> **הערה:** כל שינוי שתבצע בתפריט המסך יישמר אוטומטית אם תעבור אל תפריט אחר, אם תצא מהתפריט או אם תמתין עד שתפריט המסך ייעלם.

**1** לחץ כדי לפתוח את תפריט המסך וכדי להציג את התפריט הראשי.

#### **תפריט ראשי לקלט VGA**

![](_page_24_Picture_81.jpeg)

או **תפריט ראשי לקלט 2 (MHL (HDMI1/) MHL (HDMI**

![](_page_24_Picture_8.jpeg)

- **2** לחץ על הלחצנים ו- כדי לעבור בין האפשרויות. כשאתה עובר בין הסמלים, שם האפשרות הנוכחית מסומן.
	- **3** לחץ פעם אחת על או על כדי להפעיל את האפשרות המסומנת.
		- **4** לחץ על ועל כדי לבחור בפרמטר הרצוי.
- **5** לחץ כדי לעבור לסרגל הגלילה, ולאחר מכן לחץ או בהתאםלחיוויים שבמסך, כדי לבצע את השינויים הרצויים.
- **6** לחץ פעם אחת על כדי לחזור אל התפריט הראשי וכדי לבחור באפשרות אחרת, או לחץ פעמיים או שלוש על X כדי לצאת מתפריט המסך.

![](_page_25_Picture_140.jpeg)

<span id="page-26-0"></span>![](_page_26_Picture_163.jpeg)

![](_page_27_Picture_84.jpeg)

**Input Color Format( תבנית צבע כניסה(**

מאפשר להגדיר את מצב כניסת הווידאו ל:

**RGB:** בחר באפשרות זו אם המסך שלך מחובר למחשב )או נגן DVD ) באמצעות כבל HDMI או למכשירי MHL באמצעות כבל MHL.

**YPbPr:** בחר באפשרות זו אם המסך שלך מחובר לנגן DVD עם YPbPr באמצעות כבל HDMI או למכשירי MHL עם YPbPr באמצעות כבל MHL. לחלופין, אם הגדרת הצבע של ה-DVD( או מכשירי MHL )אינה RGB.

![](_page_27_Picture_85.jpeg)

![](_page_28_Picture_151.jpeg)

![](_page_28_Picture_152.jpeg)

Maximum: 1920x1080, 60Hz

 $\Rightarrow$ 

Others

Resolution: 1024x768, 60Hz

![](_page_29_Picture_216.jpeg)

![](_page_30_Picture_109.jpeg)

<span id="page-31-0"></span>![](_page_31_Picture_128.jpeg)

![](_page_32_Picture_56.jpeg)

![](_page_33_Picture_51.jpeg)

![](_page_34_Picture_109.jpeg)

![](_page_34_Picture_1.jpeg)

**הערה:** למסך יש תכונה מובנית שמכיילת אוטומטית את רמת הבהירות כדי לפצות על התיישנות ה-LED.

### **הודעות אזהרה בתפריט המסך**

**ברירת המחדל(**

כאשר התכונה **Contrast Dynamic( ניגודיות דינמית(** זמינה )במצבים המוגדרים מראש האלה: **Game )משחק(** או **Movie( סרט((**, לא ניתן לבצע כוונון ידני של הבהירות.

![](_page_34_Picture_5.jpeg)

![](_page_35_Picture_1.jpeg)

משמעות הדבר היא שהצג אינו מצליח להסתנכרן עם האות שמגיע מהמחשב. ראה סעיף [מפרט צג](#page-7-1) לקבלת טווחי התדר האופקי והאנכי בהם תומך הצג. המצב המומלץ הוא 1080 x .1920

ההודעה הזו תוצג לפני הפיכה של CI/DDC ללא זמין:

![](_page_35_Picture_4.jpeg)

כשהצג עובר למצב **Save Power( חיסכון בצריכת חשמל(**, תוצג ההודעה הזו:

![](_page_35_Picture_6.jpeg)

הפעל את המחשב והער את הצג כדי לגשת [לתפריט המסך](#page-24-3).

אם תלחץ על לחצן כלשהו פרט ללחצן ההפעלה, אחת מההודעות האלה תוצג בהתאם לכניסה שנבחרה:

#### **כניסת** VGA או 1(MHL (HDMI או 2(MHL (HDMI

![](_page_36_Picture_1.jpeg)

אם הכניסה שנבחרה היא VGA או 1(MHL (HDMI או 2(MHL (HDMI והכבל המתאים לא מחובר, תיבת דו-שיח תופיע במוצג להלן.

![](_page_36_Picture_3.jpeg)

<span id="page-37-0"></span>![](_page_37_Picture_0.jpeg)

לקבלת פרטים נוספים, ראה [פתרון בעיות](#page-38-1) .

### **שימוש בהטיה**

![](_page_37_Picture_3.jpeg)

 **הערה:** מוצר זה מיועד לשימוש עבור צג עם מעמד. במידה ורכשת מעמד אחר, עיין במדריך ההתקנה שלו לקבלת הוראות התקנה.

#### **הטיה**

בעזרת המעמד המובנה של הצג תוכל להטות את הצג לקבלת זווית הצפייה הנוחה ביותר.

![](_page_37_Picture_7.jpeg)

![](_page_37_Picture_8.jpeg)

**הערה:** המעמד מגיע נפרד מהצג.

<span id="page-38-0"></span> **אזהרה: לפני שתתחיל בביצוע הפעולות המתוארות בסעיף זה, פעל לפי [הוראות הבטיחות](#page-43-2).**

## <span id="page-38-1"></span>**בדיקה עצמית**

הצג שברשותך כולל תכונת בדיקה עצמית אשר מוודאת כי הוא פועל בצורה תקינה. אם הצג והמחשב מחוברים בצורה תקינה אך המסך נשאר חשוך, הפעל את הבדיקה העצמית של הצג על ידי ביצוע הפעולות האלה:

- **1** כבה את המחשב ואת הצג.
- **2** נתק את כבל הווידאו מגב המחשב. להבטחת פעולה תקינה של הבדיקה העצמית, נתק את כל הכבלים הדיגיטליים והאנלוגיים מגב המחשב.
	- **3** הדלק את הצג.

תיבת הדו-שיח הצפה תוצג (על רקע שחור) אם הצג פועל ואינו מזהה אות וידאו. במצב בדיקה עצמית. נורית ההפעלה תישאר לבנה. כמו כן, בהתאם לכניסה שנבחרה, אחת מתיבות הדו-שיח האלה תוצג.

![](_page_38_Picture_8.jpeg)

![](_page_38_Picture_9.jpeg)

<span id="page-39-0"></span>![](_page_39_Picture_0.jpeg)

- **4** תיבה זו מוצגת גם בזמן פעולה רגילה של המערכת, אם כבל הווידאו מתנתק או ניזוק.
	- **5** כבה את הצג וחבר בחזרה את כבל הווידאו; לאחר מכן הדלק את המחשב ואת הצג.

אם המסך עדיין חשוך, בדוק את כרטיס המסך ואת המחשב. הצג תקין.

## **אבחון מובנה**

לצג כלי אבחון מובנה שבעזרתו תוכל לבדוק אם אופן הפעולה החריג בו נתקלת קשור לצג או למחשב ולכרטיס המסך שלו.

**הערה:** תוכל להפעיל את האבחון המובנה רק כאשר כבל הווידאו מנותק והצג במצב בדיקה עצמית.

![](_page_39_Picture_7.jpeg)

להפעלת האבחון המובנה:

- 1 ודא שהמסך נקי (אין עליו חלקיקי אבק).
- **2** נתק את כבל/י הווידאו שבגב המחשב או הצג. הצג. כעת הצג יעבור למצב בדיקה עצמית.
- **3** לחץ לחיצה ממושכת בו-זמנית על **לחצן 1** ועל **לחצן 4** שבלוח הקדמי במשך שתי שניות. כעת יוצג מסך אפור.
	- **4** בדוק בעיון את המסך ונסה לאתר חריגות.
	- **5** לחץ שוב על **לחצן 4** שבלוח הקדמי. צבע המסך ישתנה לאדום.
		- **6** בדוק את התצוגה ונסה לאתר חריגות.
	- **7** חזור על שלבים 5 ו6- ובדוק את התצוגה בצבעים ירוק, כחול, שחור, לבן ובמסכי הטקסט.

הבדיקה תסתיים כאשר יופיע מסך הטקסט. ליציאה, לחץ פעם נוספת על **לחצן** .**4**

אם לא זיהית חריגות במסך כאשר השתמשת בכלי האבחון המובנה, הצג תקין. בדוק את כרטיס המסך ואת המחשב.

או

## **בעיות נפוצות**

### הטבלה שלהלן מכילה מידע כללי לגבי בעיות נפוצות בצג ופתרונות אפשריים:

<span id="page-40-0"></span>![](_page_40_Picture_285.jpeg)

![](_page_41_Picture_298.jpeg)

## <span id="page-42-2"></span>**[בעיות ספציפיות של המוצר](#page-42-2)**

<span id="page-42-0"></span>![](_page_42_Picture_290.jpeg)

# **בעיות ספציפיות ב-(MHL (Link Definition-High Mobile**

![](_page_42_Picture_291.jpeg)

## <span id="page-42-1"></span>**בעיות ספציפיות ברמקולים**

![](_page_42_Picture_292.jpeg)

## **הוראות בטיחות**

<span id="page-43-0"></span> במקרה של תצוגות בעלות מסגרת מבריקה, מומלץ למקם את התצוגה במקום מתאים משום שההשתקפות של אור הסביבה ושל משטחים בהירים מהמסגרת עלולה לגרום להפרעות.

 **אזהרה: שימוש בבקרות, בכיוונים או בפעולות שונים מאלה שצוינו בתיעוד עלול להוות סכנת**   $\wedge$ **התחשמלות, ו/או סכנה מכנית.**

למידע נוסף על הוראות בטיחות, עיין בגיליון המידע הבטיחותי, הסביבתי והרגולטורי )SERI).

## **הודעות FCC( ארה"ב בלבד( ומידע נוסף אודות תקינה**

**לקבלת הודעות FCC ומידע נוסף אודות תקינה, בקר באתר התאימות בכתובת**  www.dell.com/regulatory\_compliance

## **יצירת קשר עם Dell**

<span id="page-43-2"></span><span id="page-43-1"></span>![](_page_43_Picture_8.jpeg)

 **הערה:** במידה ואין ברשותך חיבור פעיל לאינטרנט, תוכל למצוא את פרטי יצירת הקשר בחשבונית הרכישה, בתעודת המשלוח, בחשבונית או בקטלוג המוצרים של Dell.

Dell מציעה מספר אפשרויות לקבלת שירות ותמיכה באינטרנט ובטלפון. הזמינות משתנה כתלות בארץ ובמוצר, וייתכן ששירותים מסוימים לא יהיו זמינים באזורך.

#### **לקבלת תוכן תמיכה מקוון לצג:**

ראה [monitors/support/com.dell.www](http://www.dell.com/support/monitors).

#### **לפנייה ל-Dell לצורך מכירה, תמיכה טכנית או שירות לקוחות:**

- **1** בקר באתר [support/com.dell.www](www.dell.com/support).
- **2** בחר בארץ או באזור בו אתה נמצא מהתפריט הנפתח בחר ארץ/אזור שבפינה השמאלית העליונה של הדף.
	- **3** לחץ **צור קשר** שליד התפריט הנפתח של המדינות.
	- **4** בחר בשירות או בקישור התמיכה המתאימים לפי הצורך.
		- **5** בחר בדרך הנוחה לך ליצירת קשר עם Dell.

## **התקנת הצג**

## **קביעת רזולוציית התצוגה כ1080- x 1920( מקסימלי(**

<span id="page-44-0"></span>לקבלת ביצועים אופטימליים, קבע את רזולוציית התצוגה כ1080- x 1920 פיקסלים על ידי ביצוע הפעולות הבאות:

#### **ב-Vista Windows, 7 Windows, או 8.1 Windows8/ Windows:**

- **1** ב8- Windows ו8.1- Windows בלבד, בחר באריח שולחן העבודה כדי לעבור לשולחן עבודה קלאסי
	- **2** לחץ לחיצה ימנית על שולחן העבודה ולחץ על **Resolution Screen( רזולוציית המסך(**.
		- **3** לחץ על הרשימה הנפתחת של רזולוציית המסך ובחר באפשרות **1080x**.**1920**
			- **4** לחץ **OK( אישור(**.

#### **ב10- Windows:**

- **1** לחץ לחיצה ימנית על שולחן העבודה ולחץ על ) הגדרות תצוגה(.
	- **2** לחץ על **settings display Advanced.**
- **3** לחץ על הרשימה הנפתחת של הרזולוציה ובחר באפשרות 1080x.1920
	- 4 לחץ על **Apply**.

אם אינך רואה את הרזולוציה המומלצת כאפשרות, ייתכן שעליך לעדכן את מנהל ההתקן של כרטיס המסך. בחר בתרחיש מבין התרחישים הבאים שמתאר בצורה הטובה ביותר את מערכת המחשב שבה אתה משתמש ופעל על פי ההוראות בשלבים השונים

### **מחשב Dell**

- **1** עבור לאתר [support/com.dell.www](www.dell.com/support), הזן את תגית השירות שקיבלת, והורד את מנהל ההתקן העדכני עבור כרטיס המסך שלך.
- **2** לאחר התקנת מנהל ההתקן של כרטיס המסך, נסה להגדיר שוב את הרזולוציה 1080 x .1920

![](_page_44_Picture_17.jpeg)

 **הערה:** אם לא הצלחת לקבוע את הרזולוציה כ1080- X ,1920 צור קשר עם Dell לבירור אודות כרטיס מסך התואם לרזולוציות הללו.

## **חשב שאינו של Dell**

#### **ב-Vista Windows, 7 Windows, או 8.1 Windows8/ Windows:**

- <span id="page-45-0"></span> **1** ב8- Windows ו8.1- Windows בלבד, בחר באריח שולחן העבודה כדי לעבור לשולחן עבודה קלאסי לשולחן עבודה קלאסי.
	- **2** לחץ לחיצה ימנית על שולחן העבודה ובחר באפשרות **Personalization( התאמה אישית(.**
		- **3** לחץ **Settings Display Change( שנה הגדרות תצוגה(**.
			- **4** לחץ **Settings Advanced( הגדרות מתקדמות(**.
- **5** זהה את ספק כרטיס המסך מהתיאור שבחלק העליון של החלון )לדוגמה NVIDIA, ATI, Intel וכדומה(.
- **6** חפש מנהל התקן מעודכן באתר האינטרנט של ספק כרטיס המסך )לדוגמה, [com.ATI.www://http](http://www.ATI.com) או [com.NVIDIA.www://http](http://www.NVIDIA.com)).
	- **7** לאחר התקנת מנהל ההתקן של כרטיס המסך, נסה להגדיר שוב את הרזולוציה ל**1080**- **x** .**1920**

#### **ב10- Windows:**

- **1** לחץ לחיצה ימנית על שולחן העבודה ולחץ על ) הגדרות תצוגה(.
	- **2** לחץ על **settings display Advanced.**
	- **3** לחץ על **properties adapter Display.**
- **4** זהה את ספק כרטיס המסך מהתיאור שבחלק העליון של החלון )לדוגמה NVIDIA, ATI, Intel וכדומה(.
	- **5** חפש מנהל התקן מעודכן באתר האינטרנט של ספק כרטיס המסך )לדוגמה, [com.ATI.www://http](http://www.ATI.com) או [com.NVIDIA.www://http](http://www.NVIDIA.com)).
		- **6** לאחר התקנת מנהל ההתקן של כרטיס המסך, נסה להגדיר שוב את הרזולוציה ל**1080**- **x** .**1920**

![](_page_45_Picture_16.jpeg)

**הערה:** אם לא הצלחת לקבוע את הרזולוציה המומלצת, צור קשר עם יצרן המחשב או שקול רכישה של

כרטיס מסך התומך ברזולוציית הווידאו.

## **הנחיות לתחזוקה**

### **ניקוי הצג**

![](_page_45_Picture_21.jpeg)

 **זהירות:קרא ופעל בהתאם [להוראות הבטיחות](#page-43-2) לפני שתנקה את הצג.**

מומלץ לפעול בהתאם להוראות שברשימה הבאה להוצאה מהאריזה, לניקוי או לטיפול בצג:

- לניקוי המסך האנטי-סטטי, הרטב קלות מטלית רכה ונקייה במים. אם ניתן, השתמש במטלית מיוחדת לניקוי מסכים או בתמיסה מתאימה לציפוי האנטי-סטטי. אין להשתמש בבנזין, במדלל, באמוניה, בחומרי ניקוי שוחקים או באוויר דחוס.
	- נקה את הצג בעזרת מטלית לחה ורכה. הימנע משימוש בחומרי ניקוי מכל סוג, מכיוון שחלקם משאירים ציפוי לבנבן על הצג.
		- אם הבחנת באבקה לבנה כשהוצאת את הצג מהאריזה, נגב אותה בעזרת מטלית.
	- טפל בצג בזהירות. מכשיר עם צבעים כהים יכול להישרט ועלולים להופיע עליו יותר סימני שחיקה לבנים מאשר במכשיר עם צבעים בהירים.
	- כדי לשמור על איכות התמונה הגבוהה ביותר בצג שלך, השתמש בשומר מסך דינמי וכבה את הצג כשאינו בשימוש.